## River Valley Credit Union Online Banking New user setup guide

**Taxable** 

Members can 'self enroll' for the service by answering a few simple questions. Before beginning the process, please make sure you have this information available:

> The account number for the RVCU account you'd like to set up.

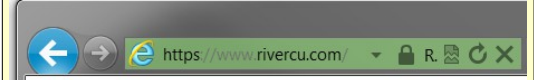

Our homepage should now show up with a 'lock' symbol which might appear slightly different than the image above, depending on the browser you use. This indicates that all traffic between your computer and our online banking site is encrypted for your safety.

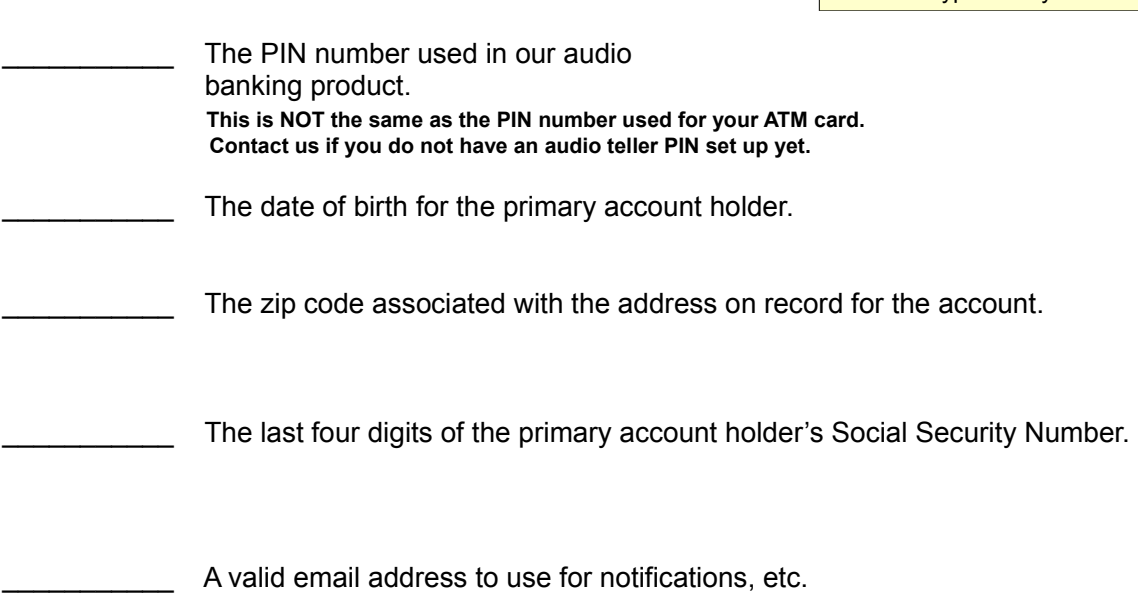

Step by step installation instructions begin on the next page. The entire process should take less than 15 minutes to complete.

If you encounter any problems while setting up your account, please call the Credit Union during regular business hours at 802-254-4800. If you call for assistance, please have all of the above information ready.

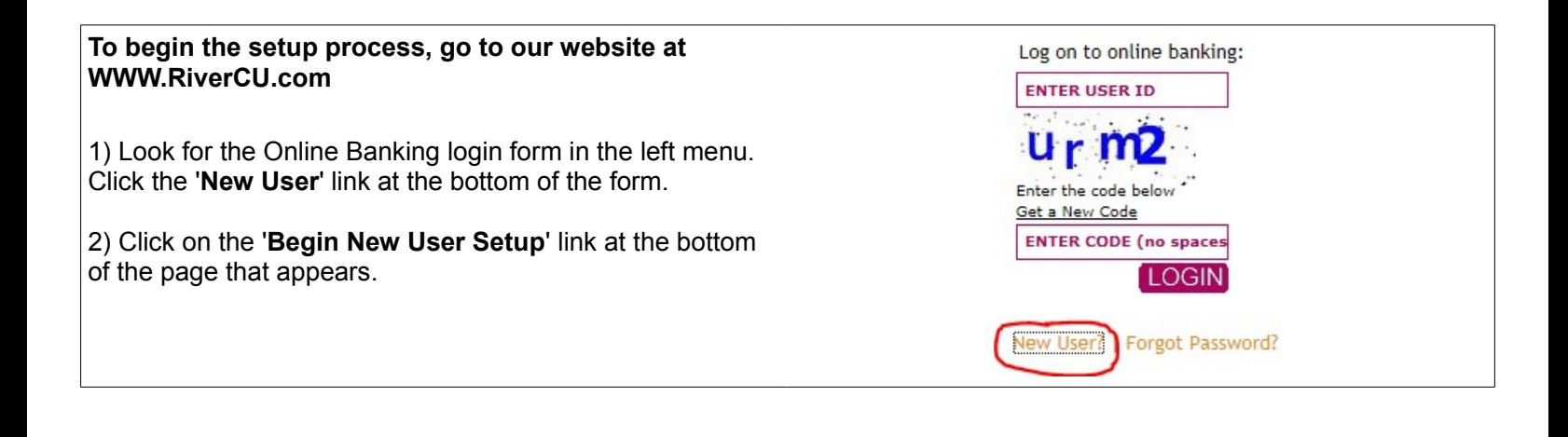

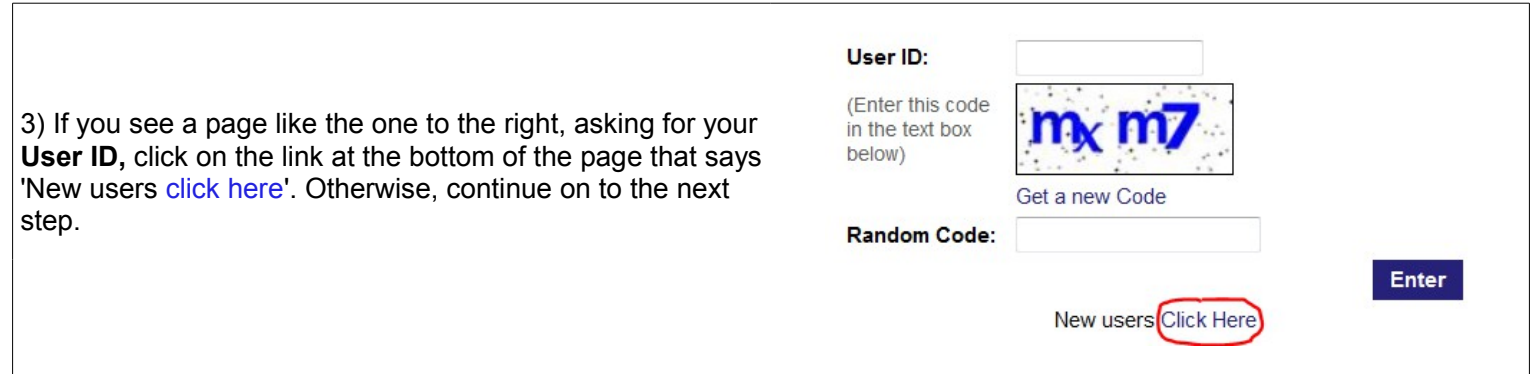

## **This first page asks for three items**

**4) Random Code:** Enter the four character code you see above the box.

If the code that is displayed is difficult to make out, click 'Get a New Code' to try a different one.

**5) Account:** Enter your River Valley Credit Union account number for the account you are setting up.

**6) PIN:** Type your PIN code.

**Note: This is the same PIN code you use for our 'Audio Response' telephone banking system. If you have never used that service, please contact us to get have an initial PIN number assigned.** 

**7)** When you have completed all three boxes, click '**Enter**'.

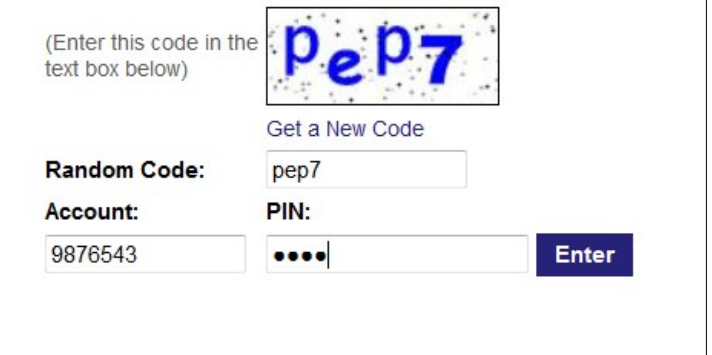

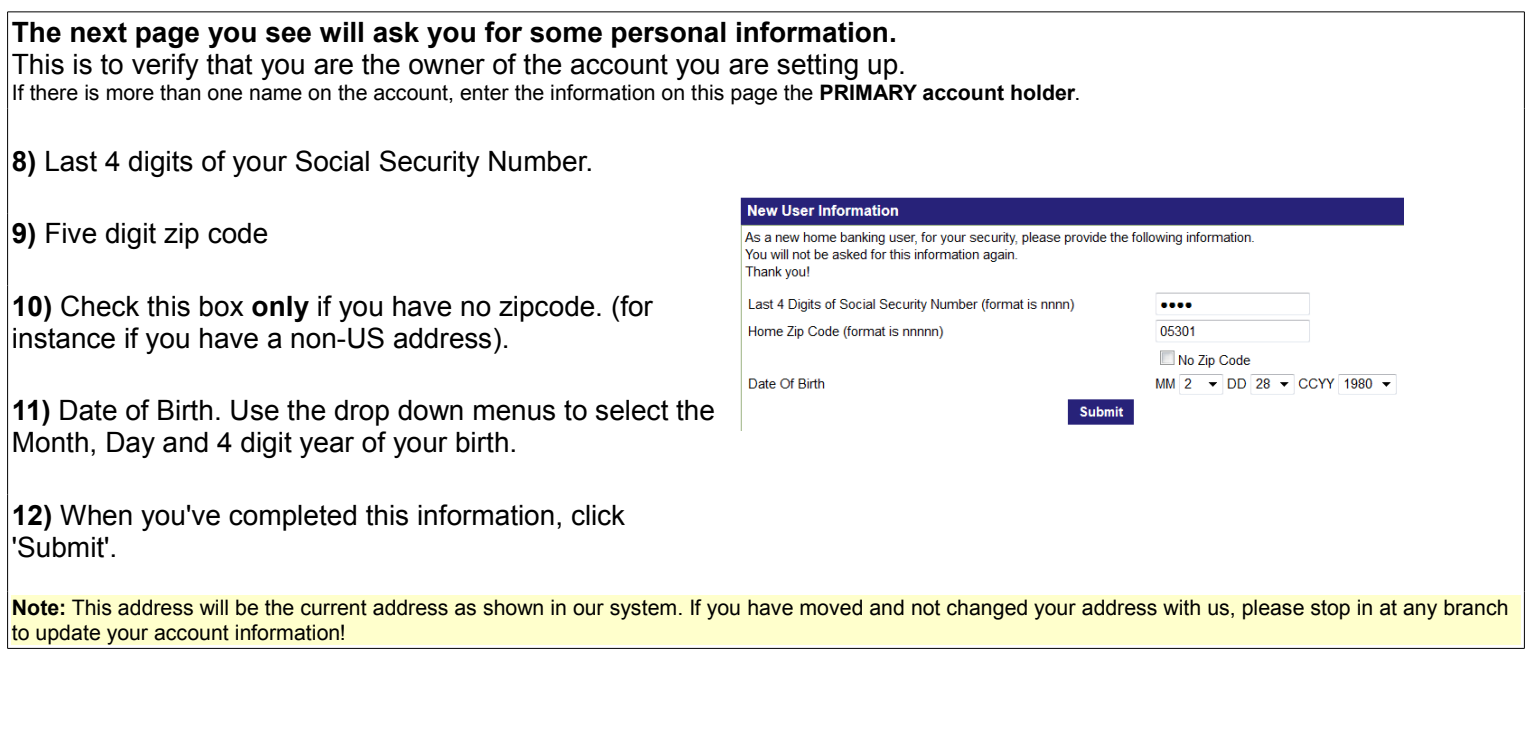

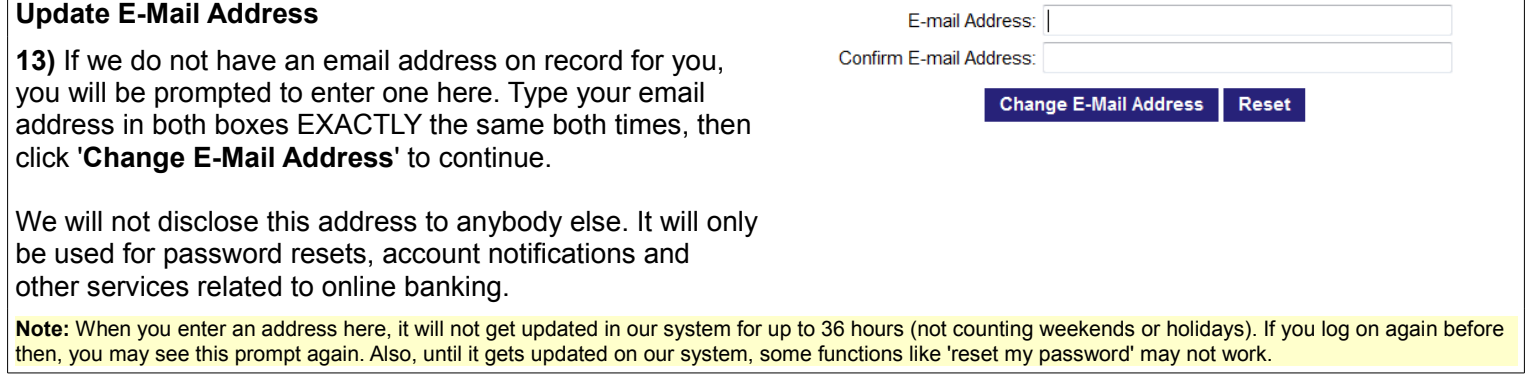

٦

 $\Gamma$ 

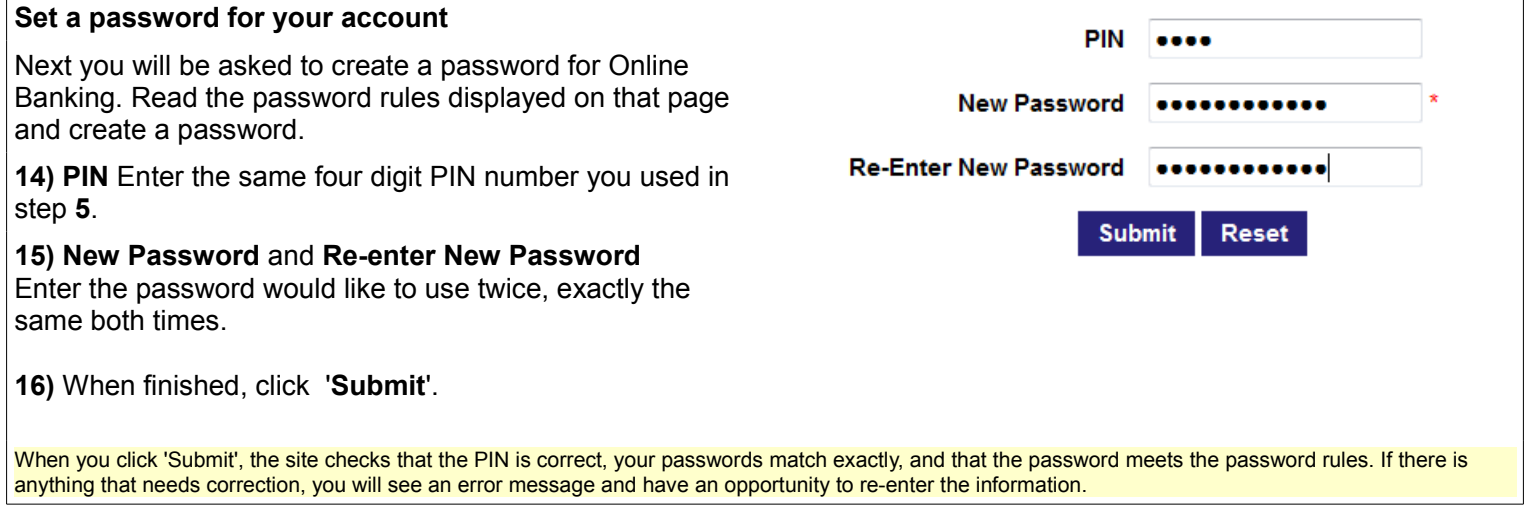

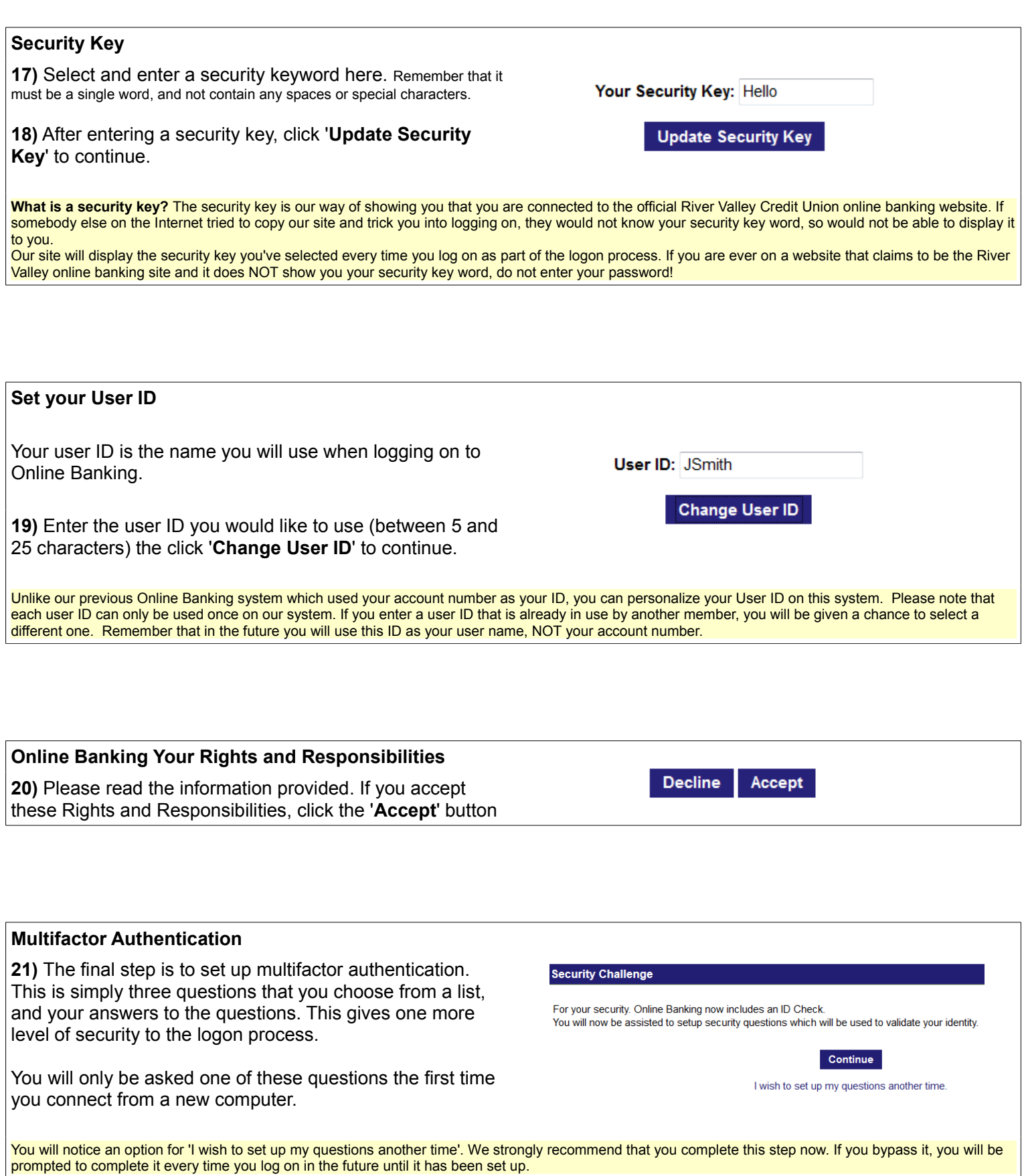

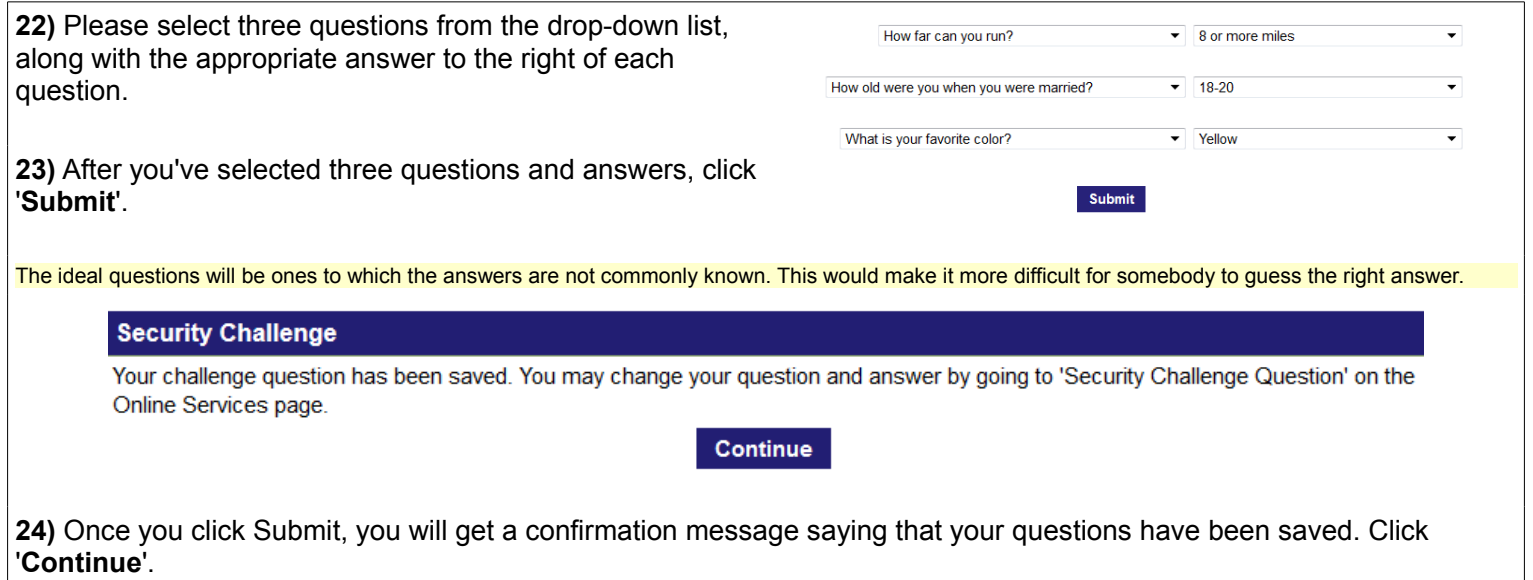

You are done! You have finished setting up River Valley Credit Unions Online Banking service.

Now that your account is set up, logging on to Online Banking is easy.

From our homepage, look for the Logon tool in the left menu:

Enter the 'User ID' you selected in step 19 of the setup instructions.

In the next box, enter the code you see in blue letters. If you can not make out the letters, click '**Get a New Code**' to try a different one.

After you've entered your User ID and code, click the 'Login' button.

The next page will show you your user ID

It will also show you the word you entered as your 'Security Key' on step 17.

If this is alll correct, enter your password then 'Submit' to log on.

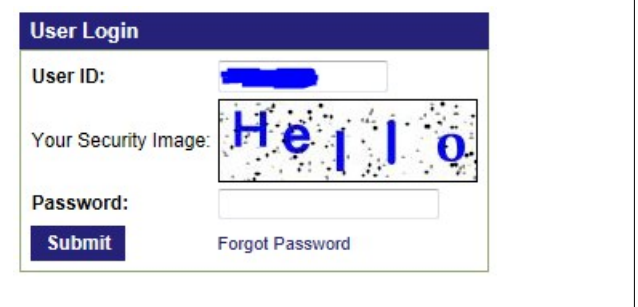

If the word shown as 'Your Security Image' does not match the word you set in step 13, do not continue logging on! Please contact the Credit Union.

If this is the first time you've logged on from this computer, you will be asked one of the three security questions you set during step 22. Select the answer from the drop-down list, then click 'Continue'.

## **Security Challenge**

For security purposes, please validate your identity by answering the following question.

Which pet would you prefer to own? Select Item

You will also get asked a security question if you are using a different web browser on the same computer, if you have recently deleted 'cookies' on your computer, or as part of the built-in 'password reset' process if you have forgotten your password.

## **Update E-Mail Address** E-mail Address: **13)** If the email address you entered during the account Confirm E-mail Address: setup has not been updated in our system yet, you will see **Change E-Mail Address** Reset this 'Change E-Mail Address' page. Type your email address in both boxes, then click '**Change E-Mail Address**' to continue. **Note:** When you enter an address here, it will not get updated in our system for up to 36 hours (not counting weekends or holidays). If you log on again before then, you may see this prompt again. Also, until it gets updated on our system, some functions like 'reset my password' may not work.

Final Notes:

- Once you are logged on, you can change your user ID, password or security questions by clicking on the 'User Options' link on the top of any page.
- Our billpay service is now free to use. The service itself has not changed, but the way you get to it has. To access billpayer, you should now log on to Online Banking then click on the billpayer link.

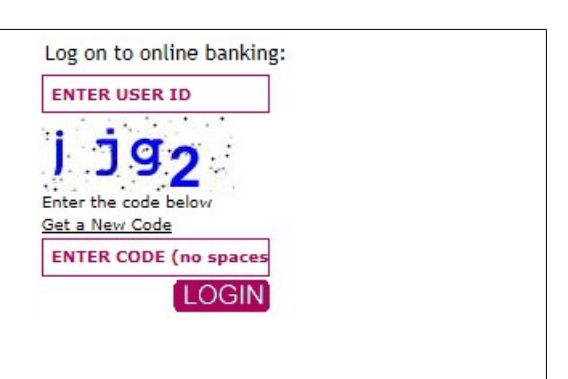